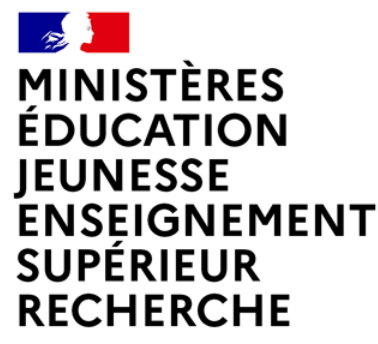

Liberté Égalité Fraternité

# **GUIDE 2024 POUR LA SAISIE DES VŒUX D'AFFECTATION DES LAURÉATS DES CONCOURS DE RECRUTEMENT DANS LES CORPS DES PERSONNELS D'INSPECTION**

 $\sim$ **ESANTISTÈRES<br>EDUCATION<br>JEUNESSE<br>ENSEIGNEMENT<br>SUPÉRIEUR<br>RECHERCHE** ---------<br>Liberté<br>Égalité<br>Fraternité

#### **LE PROCESSUS : Accès et utilisation du Portail Lauréat**

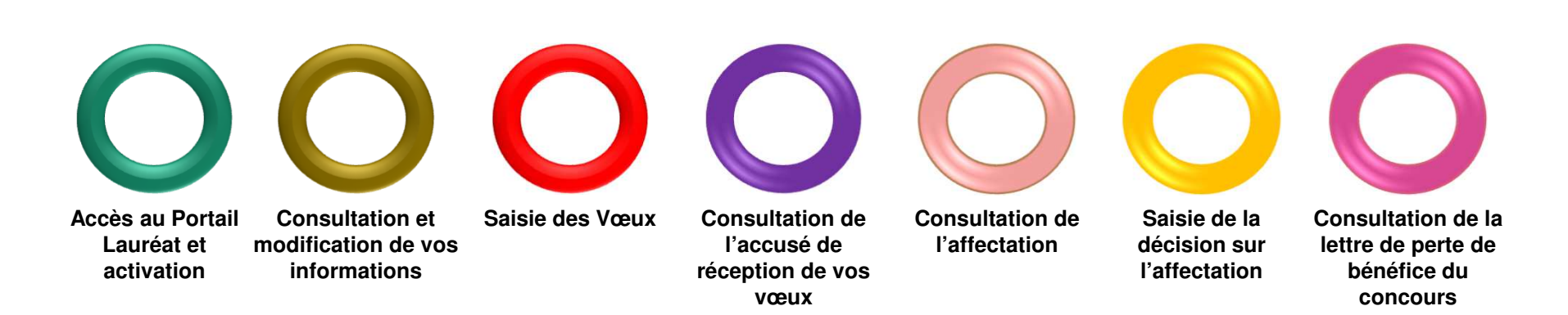

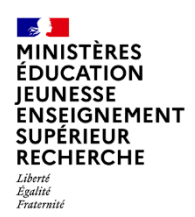

Lors d

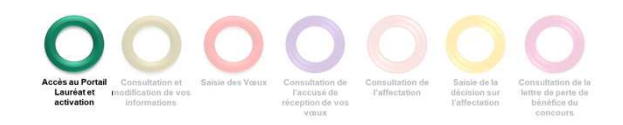

## **CONNEXION AU PORTAIL LAURÉAT**

Le portail Lauréat est accessible sur le portail Education.gouv.fr :

Accueil / Métiers et ressources humaines / Encadrement / Les personnels d'inspection (en savoir plus) / après le concours

https://www.education.gouv.fr/affectation-et-formation-apres-le-concours-des-inspecteurs-ia-ipr-ien-12002

ou directement par l'URL de connexion : https://portail.laureat.phm.education.gouv.fr

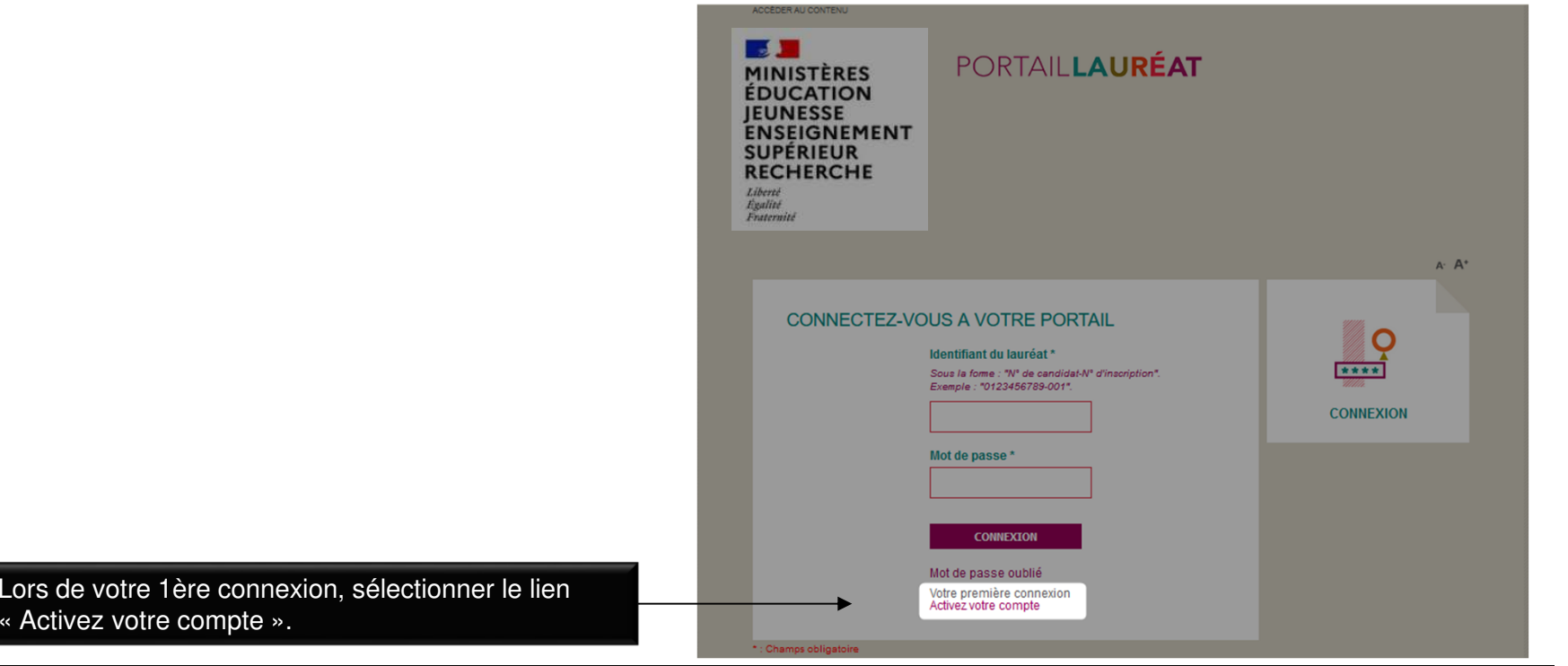

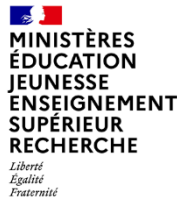

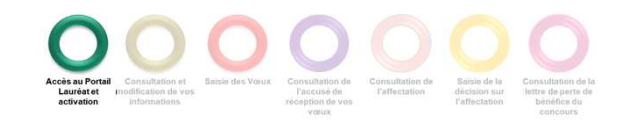

Saisir les informations ci-dessous puis cliquer sur « Activer ». Votre **identifiant :** correspond au numéro de candidat suivi

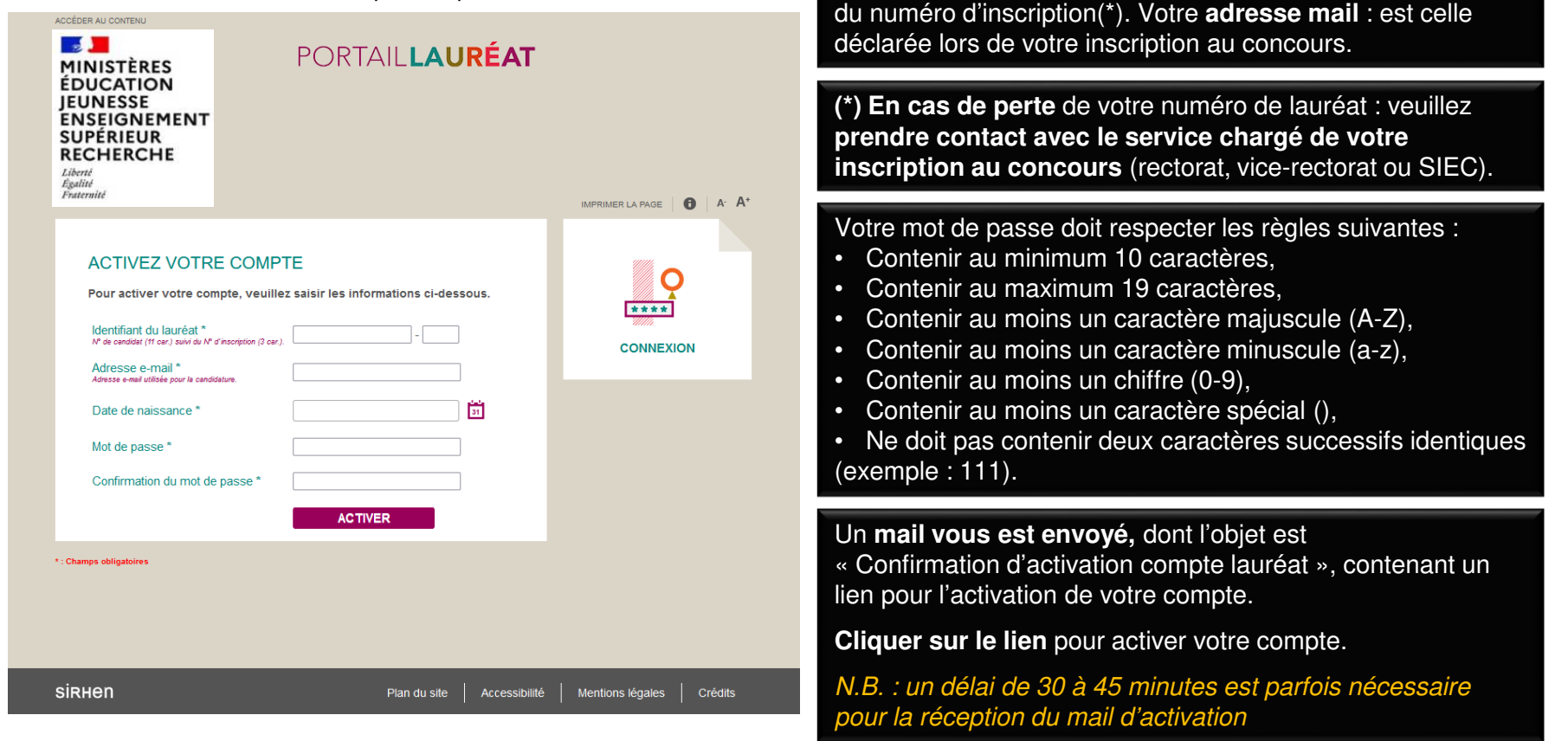

![](_page_4_Picture_33.jpeg)

![](_page_4_Picture_1.jpeg)

Lors d'une 2ème connexion (après activation du compte), renseigner votre identifiant du lauréat, ainsi que votre mot de passe, puis cliquer sur « Connexion ».

![](_page_4_Picture_34.jpeg)

 $\sim$ **MINISTÈRES ÉDUCATION LEURESSE<br>JEUNESSE<br>ENSEIGNEMENT SUPÉRIEUR** RECHERCHE - - - - - - -<br>Liberté<br>Égalité<br>Fraternité

![](_page_5_Picture_1.jpeg)

#### **CONSULTER ET MODIFIER VOTRE SITUATION PERSONNELLE**

Dans la page d'accueil cliquer sur l'onglet « MA SITUATION PERSONNELLE »

ou

sur le bouton « ACCÉDER À MA SITUATION PERSONNELLE »

![](_page_5_Picture_46.jpeg)

![](_page_6_Picture_41.jpeg)

![](_page_6_Picture_1.jpeg)

de les

#### **CONSULTER ET COMPLETER VOTRE SITUATION PERSONNELLE**

![](_page_6_Picture_42.jpeg)

![](_page_7_Picture_109.jpeg)

![](_page_7_Picture_1.jpeg)

#### **CONSULTER ET MODIFIER VOTRE SITUATION ADMINISTRATIVE**

Cliquer sur l'onglet « Ma situation administrative ». Cet onglet n'apparaît que pour les lauréats disposant d'un NUMEN.

![](_page_7_Picture_4.jpeg)

![](_page_8_Picture_44.jpeg)

![](_page_8_Picture_1.jpeg)

Cliquer sur l'onglet « Mon concours ».

![](_page_8_Picture_45.jpeg)

![](_page_9_Picture_18.jpeg)

![](_page_9_Picture_1.jpeg)

Ajouter un vœu d'affectation

![](_page_9_Picture_19.jpeg)

![](_page_10_Picture_87.jpeg)

![](_page_10_Picture_1.jpeg)

Sélectionner l'académie depuis la liste déroulante puis le département et enfin la circonscription

![](_page_10_Picture_4.jpeg)

![](_page_11_Picture_29.jpeg)

![](_page_11_Picture_1.jpeg)

![](_page_11_Picture_30.jpeg)

![](_page_12_Picture_30.jpeg)

![](_page_12_Picture_1.jpeg)

Terminer la saisie des vœux.

![](_page_12_Picture_31.jpeg)

![](_page_13_Picture_26.jpeg)

![](_page_13_Picture_1.jpeg)

Terminer la saisie des vœux.

![](_page_13_Picture_27.jpeg)

 $\sim$ **MINISTÈRES ÉDUCATION IEUNESSE ENSEIGNEMENT SUPÉRIEUR** RECHERCHE Liberté Égalité<br>Eraternité

![](_page_14_Picture_1.jpeg)

**Après la clôture de la saisie des vœux,** un accusé de réception de vos vœux vous est envoyé par

#### **CONSULTER L'ACCUSÉ DE RÉCEPTION DE VOS VŒUX**

![](_page_14_Picture_3.jpeg)

![](_page_15_Picture_44.jpeg)

![](_page_15_Picture_1.jpeg)

### **CONSULTER VOTRE AFFECTATION**

Accéder à votre affectation sur poste.

![](_page_15_Picture_4.jpeg)

![](_page_16_Picture_42.jpeg)

![](_page_16_Picture_1.jpeg)

#### **ACCEPTER OU REFUSER VOTRE AFFECTATION**

Accepter ou refuser votre affectation sur la page affichant votre affectation,

![](_page_16_Picture_43.jpeg)

![](_page_17_Picture_66.jpeg)

![](_page_17_Picture_1.jpeg)

#### **CONSULTER VOTRE LETTRE DE PERTE DE BENEFICE**

Dans le cas d'un refus de l'affectation ou d'un abandon en cours de campagne, consulter votre lettre de perte de bénéfice.

![](_page_17_Picture_4.jpeg)

**EN MISTÈRES<br>ÉDUCATION<br>JEUNESSE<br>ENSEIGNEMENT<br>SUPÉRIEUR<br>RECHERCHE** 

![](_page_18_Picture_1.jpeg)

# **1.ANNEXE A**

**19**

![](_page_19_Picture_43.jpeg)

![](_page_19_Picture_1.jpeg)

Modifier votre mot de passe si besoin.

![](_page_19_Picture_44.jpeg)

![](_page_20_Picture_19.jpeg)

![](_page_20_Picture_1.jpeg)

Réinitialiser votre mot de passe en cas d'oubli.

![](_page_20_Picture_20.jpeg)

![](_page_21_Picture_25.jpeg)

![](_page_21_Picture_1.jpeg)

![](_page_21_Picture_26.jpeg)

![](_page_22_Picture_38.jpeg)

![](_page_22_Picture_1.jpeg)

![](_page_22_Picture_39.jpeg)

![](_page_22_Picture_3.jpeg)

![](_page_22_Picture_4.jpeg)

firmation

élai de 30 à 45 minutes est

![](_page_23_Picture_20.jpeg)

![](_page_23_Picture_1.jpeg)

![](_page_23_Picture_21.jpeg)

Renseigner les informations pour réinitialiser votre mot de passe oublié, puis valider.

![](_page_24_Picture_50.jpeg)

![](_page_24_Picture_1.jpeg)

Retour à l'accueil suite à la réinitialisation de votre mot de passe.

![](_page_24_Picture_4.jpeg)